How to

## Contribute a resource to the RADAR Open Educational Resources (OER) collection

Before you can contribute to the OER collection you need a Contributor account. Please email <u>radar@brookes.ac.uk</u> to arrange this.

The following document is a basic guide to contributing to the OER collection. Further help is available online at each stage of the contribution process.

1. Login to RADAR

https://radar.brookes.ac.uk/radar

- 2. From the left hand menu, choose "Login (Brookes staff and students)"
- 3. Login with your staff (P) number and PIP/email password
- 4. From the left hand menu, choose "Contribute"

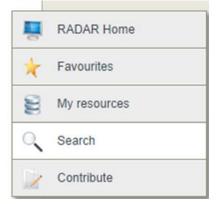

5. By clicking on 'Contribute', you will be allowed to add to any collection that you have been **given access to:** 

| OER                                                                                       |
|-------------------------------------------------------------------------------------------|
| Publicly available teaching resources developed by staff at Oxford Brookes University, UK |

## Now click on 'OER'

**Note:** If you would like to practise uploading items to RADAR, or try something new without making them live, you can upload to our test RADAR. If you'd like access to this please email radar@brookes.ac.uk

6. The contribution screen appears, enter the relevant information,

click on the Help for further information. Note a red asterisk means you must enter some information.

| Contribute > OER                                                                                                    |   |
|----------------------------------------------------------------------------------------------------|---|
| Basic information                                                                                                    |   |
| Title *                                                                                                    |   |
| Please enter a brief title Help                                                                                                    |   |
| Image: state of the state of the state |   |
| Some data requires you to use different selection methods e.g. the Faculty selector. Here click • Select terms                                                                                                    | e |
|                                                                                                    |   |

## Faculty, School, Department or research group \*

Name of the Faculty etc that created this resource

No terms selected

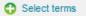

Author\*

Then choose your faculty or directorate from the list. Click ok when you've selected.

8

| Browse Terms                                                                                                    | Search Terms                                                                                                    |                                           |      |
|----------------------------------------------------------------------------------------------------|----------------------------------------------------------------------------------------------------|-------------------------------------------|------|
| Faculty of Bus     Faculty of Hus     Faculty of Tec     Faculty of Hes     Jaculty of Hes     Directorate of     Directorate of     Library     Media Wor     Directorate of | ement Team ③ Select ③ View<br>iness ④ Select ④ View<br>nantiles and Social Sciences ④ Select ④ View<br>inology, Design and Environment ④ Select ④ View<br>Kademic and Student Affairs ④ Select ④ View<br>Corporate Affairs ④ Select ④ View<br>Learning Resources ④ Select ④ View<br>Select ④ View<br>Select ④ View<br>Human Resources ④ Select ④ View<br>Brookes Business Solutions ④ Select ● View |                                           |      |
|                                                                                                    |                                                                                                    | Selected terms                            |      |
|                                                                                                    |                                                                                                    | Directorate of Learning Resources\Library | 0    |
|                                                                                                    |                                                                                                    |                                           | 🗸 ок |

- 7. At the bottom of the page, click Next.
- 8. Select the file type of the object you are uploading.

## What item are you uploading? \*

A file (audio, video, images, documents)

🔲 Web addresses

VouTube Videos

🔲 IMS, SCORM or METS package

- $\hfill \square$  I want to create a new item that aggregates existing RADAR resources
- HTML page created in RADAR itself

**Note:** depending on the file type, you may be asked for further information, for example is the file an image, or a video?

- 9. Click Next to move to the next page.
- 10. Choose the subject area:

| Which TEACHING subject area (or areas)<br>Tick as many boxes as appropriate |
|-----------------------------------------------------------------------------|
| Any Any                                                                     |
| 🔲 Anthropology                                                              |
| 🗹 Art (History of Art)                                                      |
| 🔲 Automotive and Motorsport Engineering                                     |
| 🔲 Biotechnology                                                             |
| <b>Business</b>                                                             |

11. Click Next, and go to the Files screen:

| tribute > OER                                          |             |
|--------------------------------------------------------|-------------|
| Files                                                  |             |
| Upload files *                                         |             |
| Click on "Launch File Manager" to upload or edit files |             |
| Launch File Manager Open Web Folder Refresh            |             |
| Upload files (one by one) No attached resources        |             |
| Add a resource                                         |             |
|                                                        | + Prev Next |
|                                                        |             |

13. Here you can 'Browse' files on your PC or use the drag and drop function.

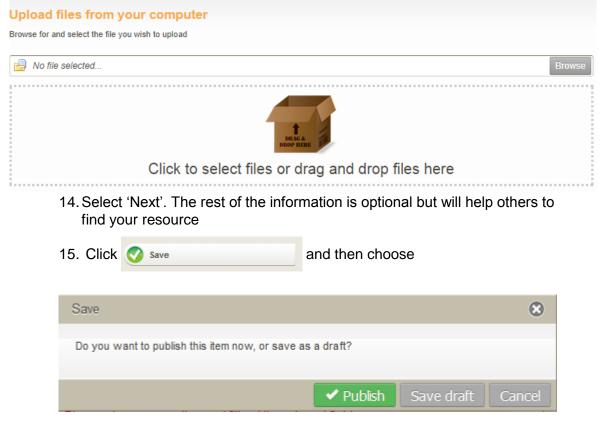

"Publish" to make the item live, or "Draft" if you want to work on the item later.

16. Please contact the RADAR team (<u>radar@brookes.ac.uk</u>) if you have any further queries.

Last modified by T. Rothery 27/04/2016

www.brookes.ac.uk/go/radar